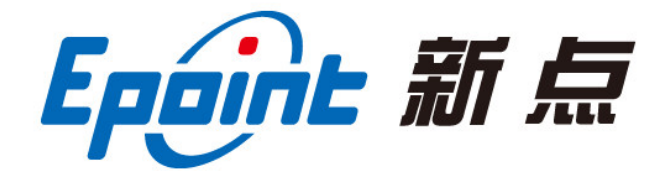

## **江苏国泰新点软件有限公司**

地址:江苏张家港市经济开发区**(http://www.epint.com.cn)** 电话:0512-58188000 传真:0512-58132373

# **⾃治区⼀体化招标采购电⼦交易**

## 平台评委操作手**册**

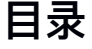

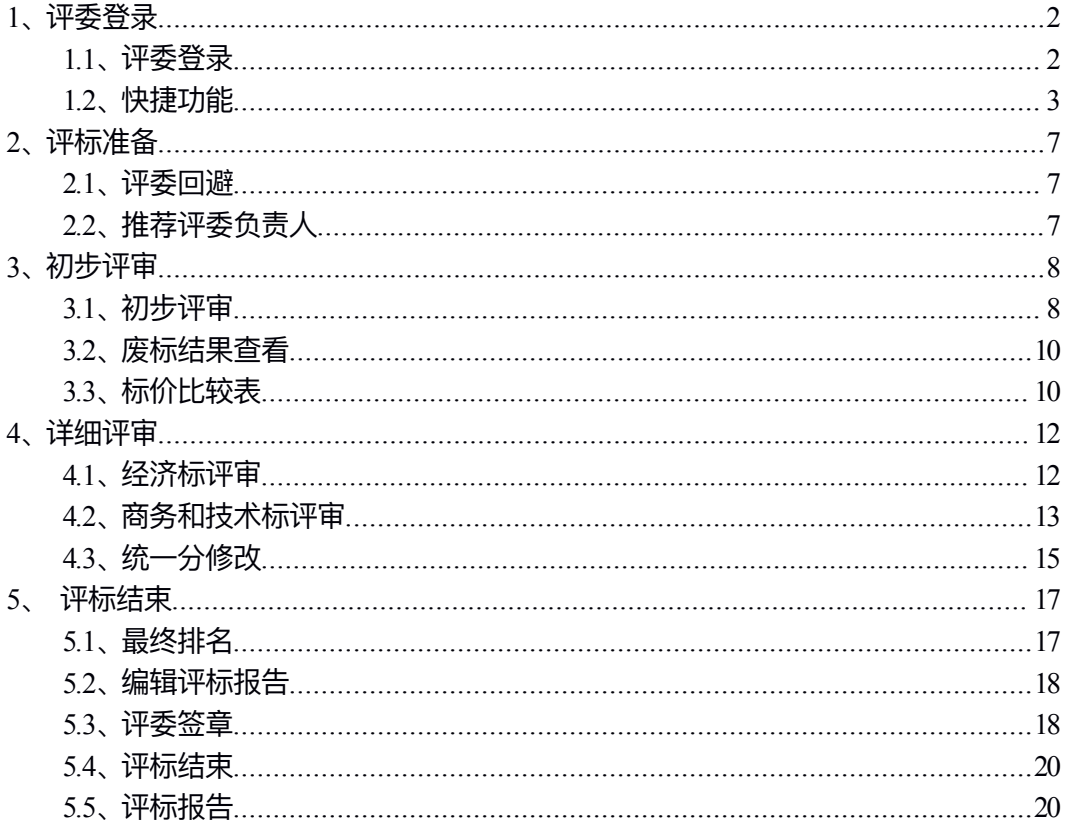

## **1、评委登录**

## **1.1、评委登录**

#### 系统登录主界⾯:

EpainE 新疆维吾尔自治区网上开评标系统

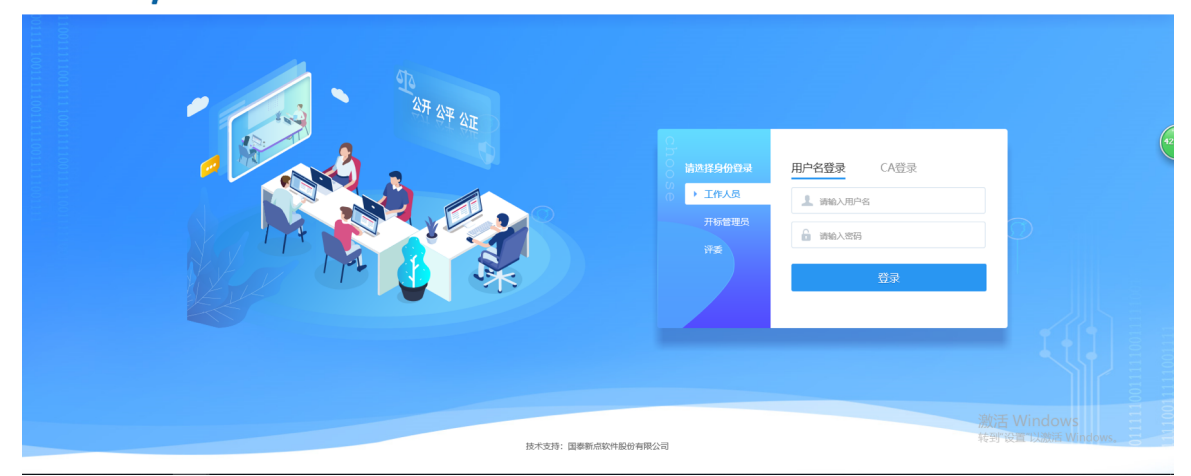

输⼊招标管理员分发的评委账号密码,点击登录,如下图:

EpainE 新疆维吾尔自治区网上开评标系统

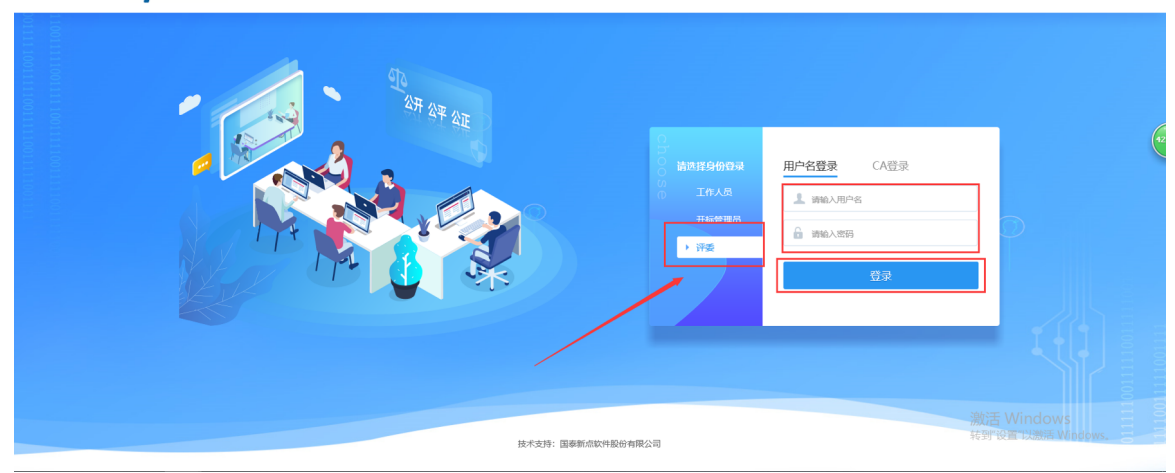

登录之后会显示该评委所需评审的项目,选择当时要评审的项目,点击"进入项目",进入评 委评审阶段:

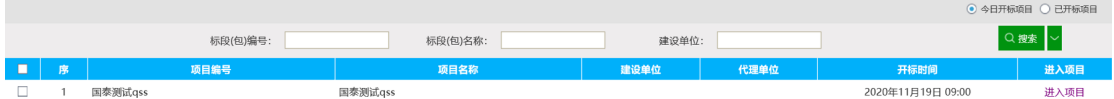

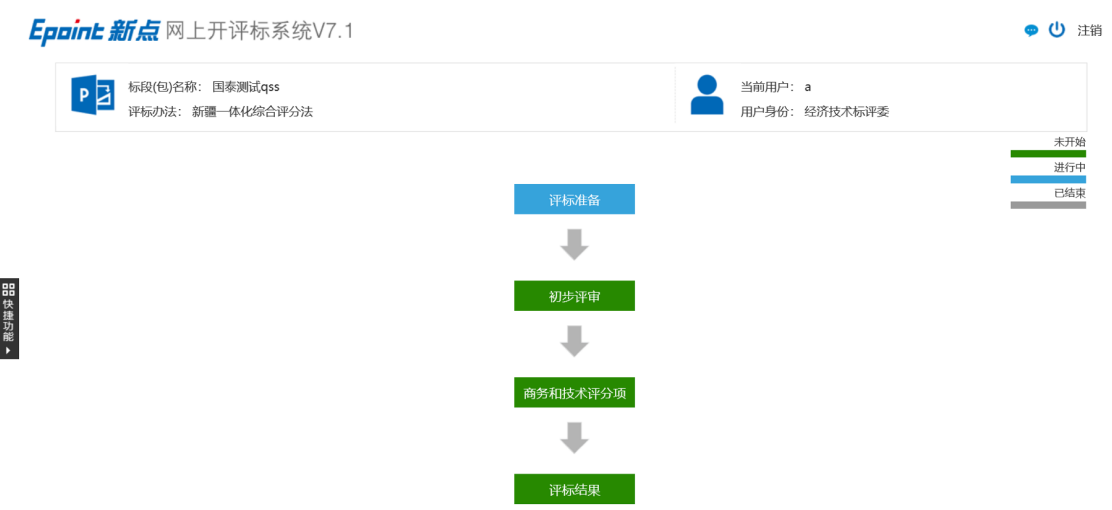

注: 评审主页面显示项目信息、评委信息和评审流程, 其中蓝色为进行中, 绿色为未开始, 灰⾊为已结束。

## **1.2、快捷功能**

点击左侧"快捷功能",评委可查看招标文件、投标文件、多家标书比对、并进行废标等 操作。如下图:

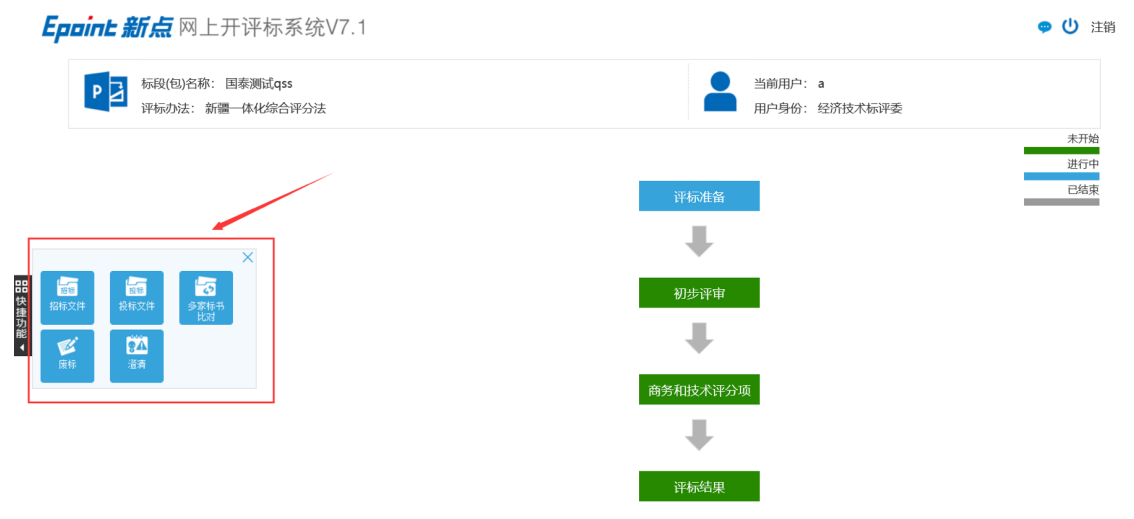

(1) 点击"招标文件"可对评标办法和招标文件正文进行查看。如下图:

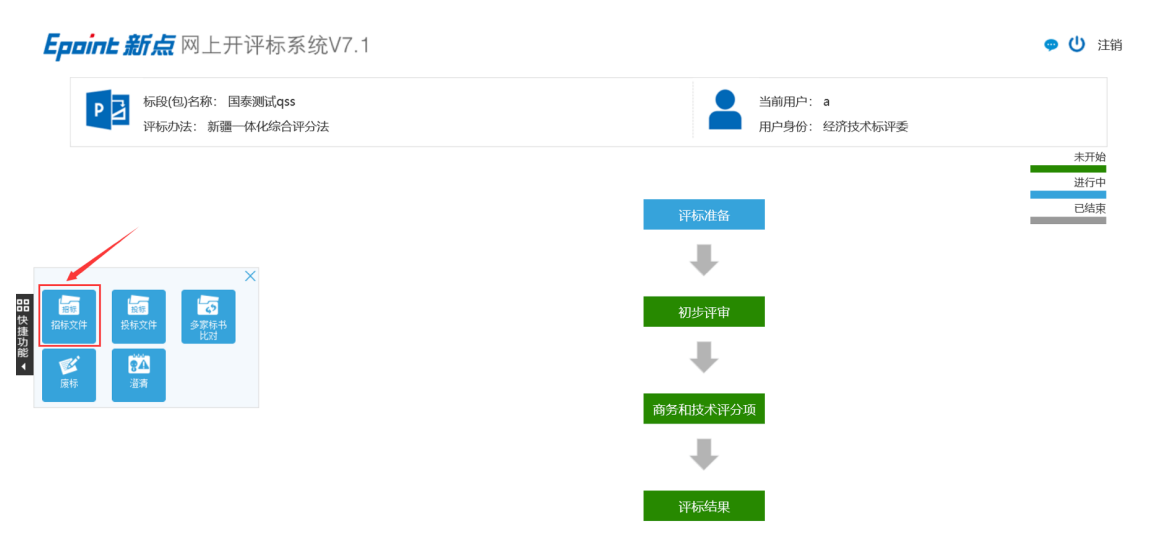

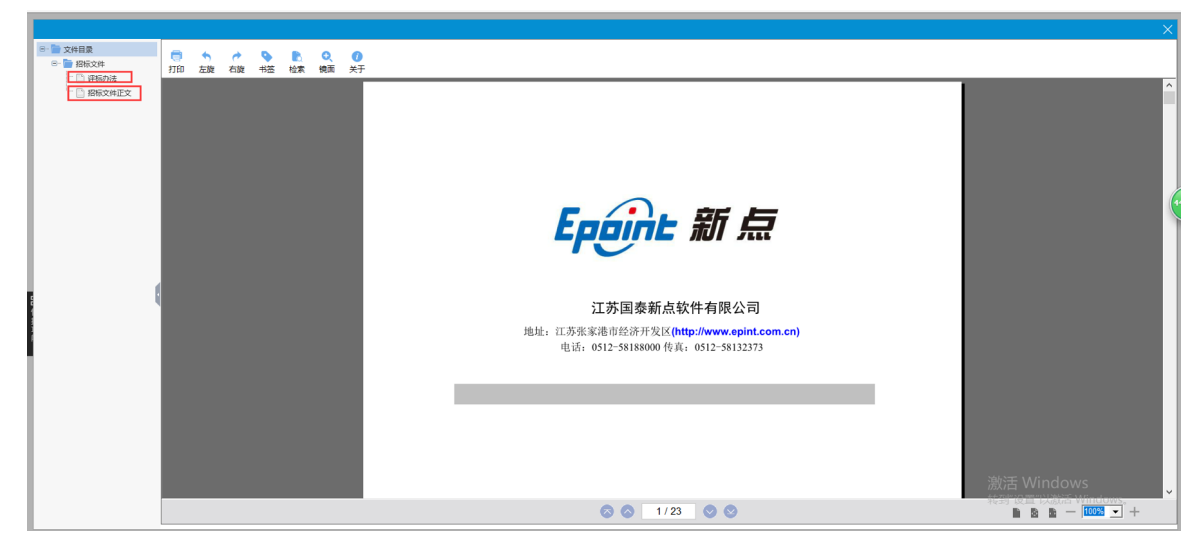

#### (2) 点击"投标文件"可对每个投标单位上传的投标文件进行查看。如下图:

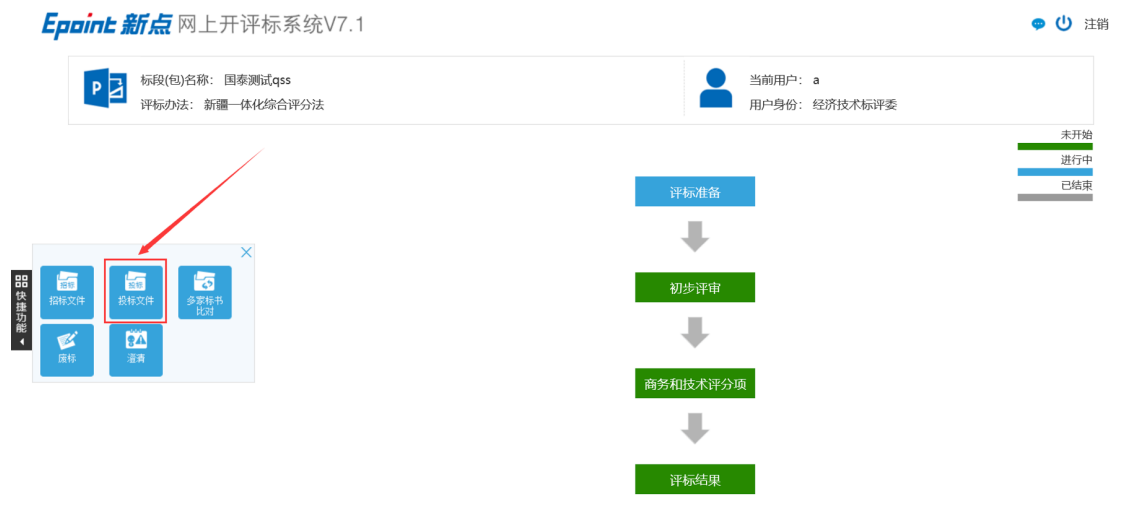

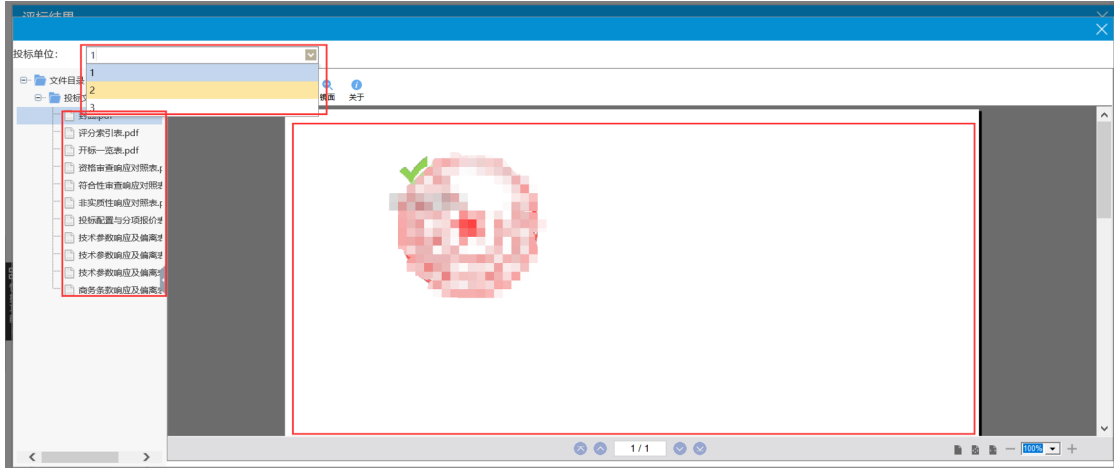

(3) 点击"多家标书比对"进入招标文件和投标文件比对界面, 左侧界面可查看招标文 件,右侧界面可查看各单位的投标文件。如下图:

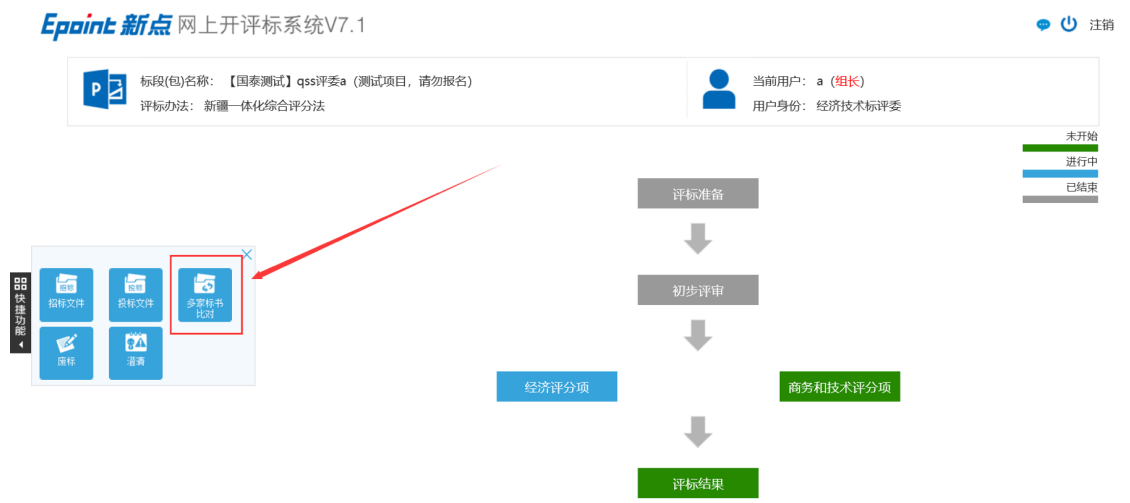

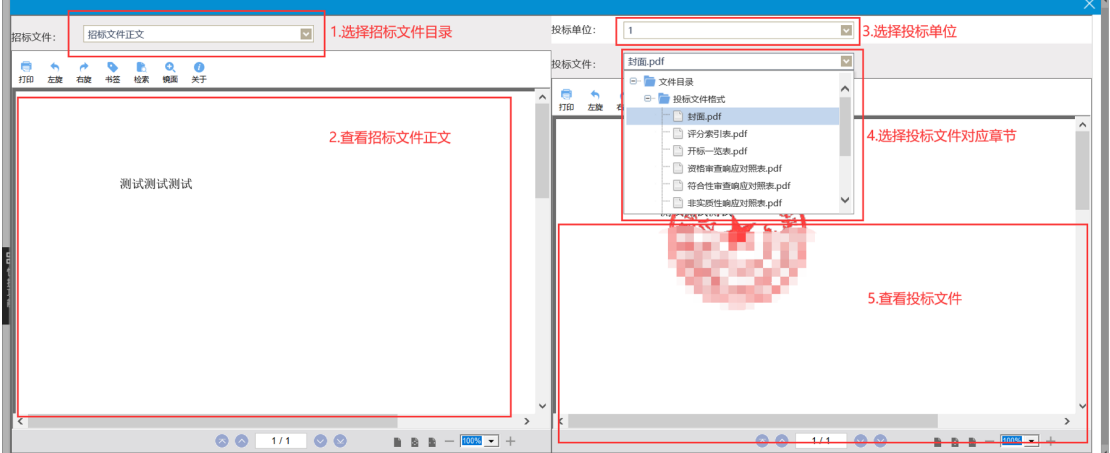

(4)点击"废标"选择投标单位,选择废标节点,选择条款或输入废标原因,然后点击"废 标",对投标单位进行废标操作。

注:只有评委组长才有废标权限。如下图:

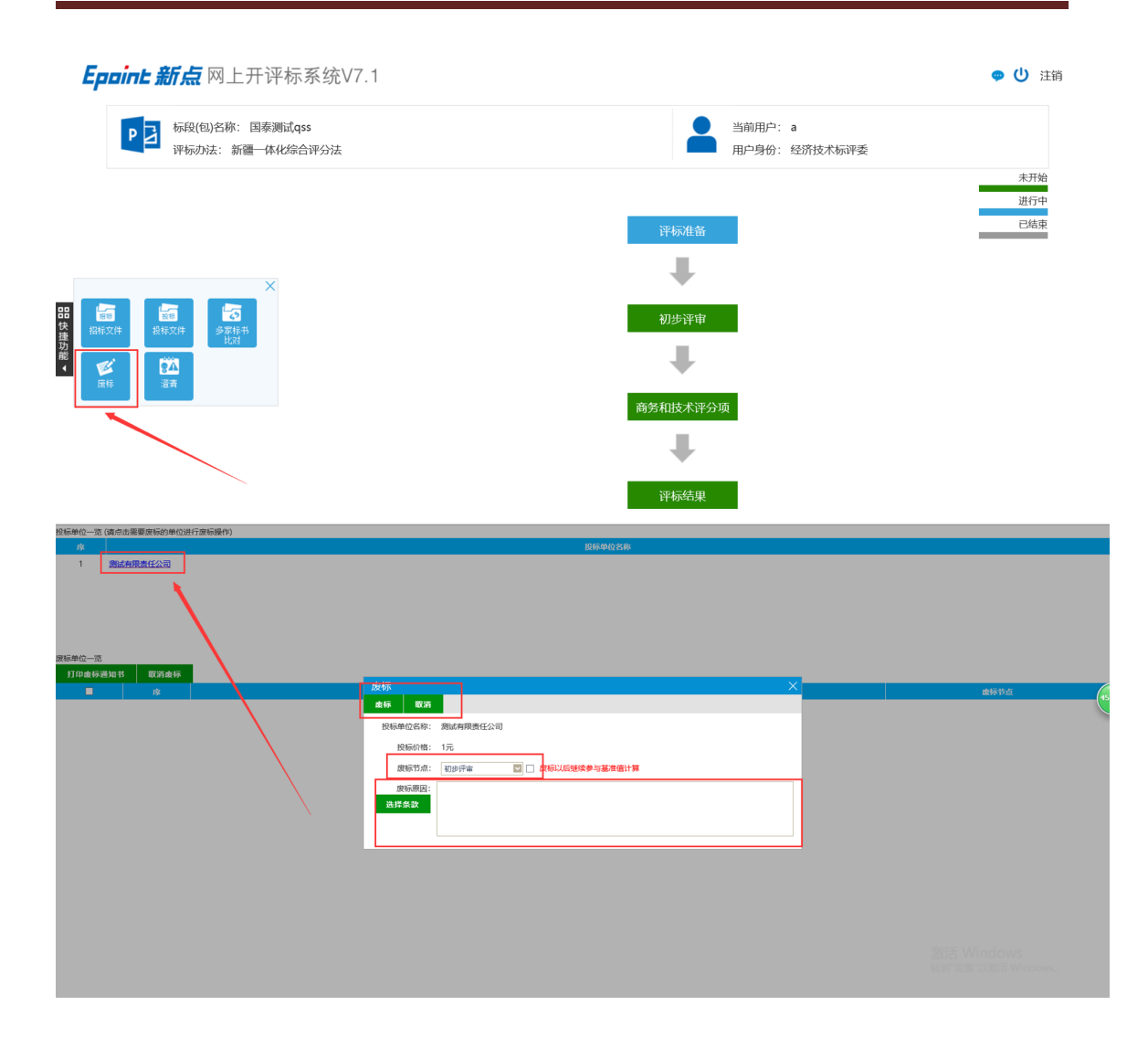

## **2、评标准备**

## **2.1、评委回避**

点击"评标准备"进入评委回避和评标组长推荐环节。可对招标人、投标供应商进行是否 需要回避选择,选择后点击"不需要回避"或者"需要回避"即可,如下图:

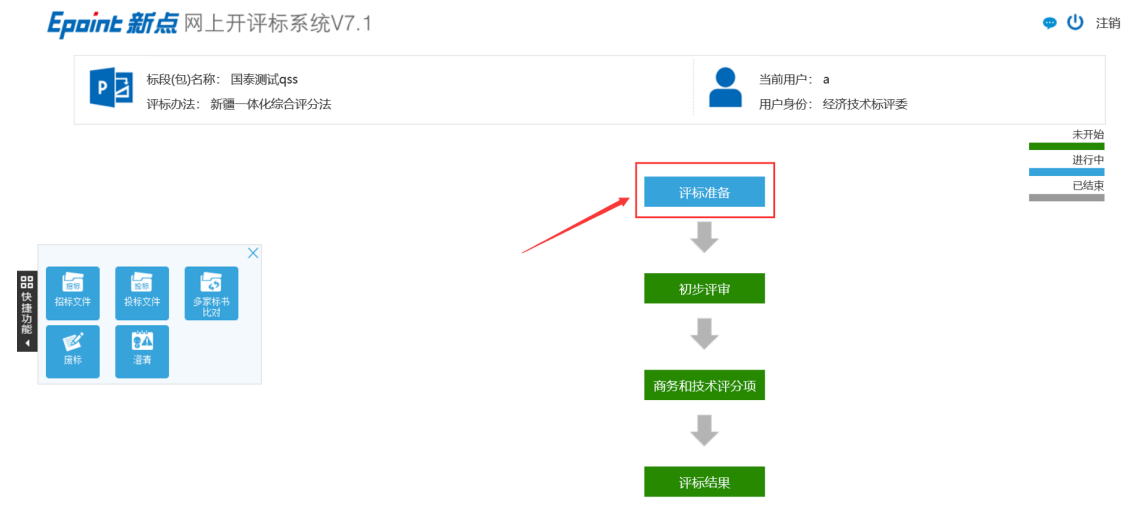

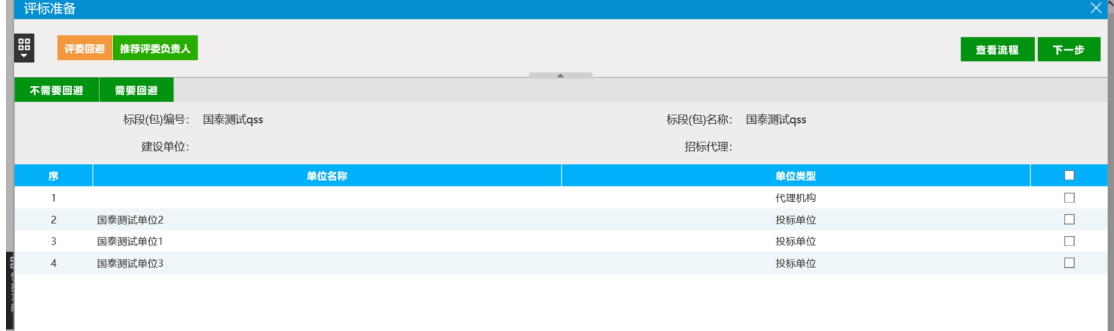

注: 如果需要回避, 则评委评审流程终止。

## **2.2、推荐评委负责⼈**

点击"推荐评委负责⼈",选择想要推荐的评委,按照少数服从多数的规则推选评委负责 人,即评委组长。推选完成之后,点击下一步即可。如下图:

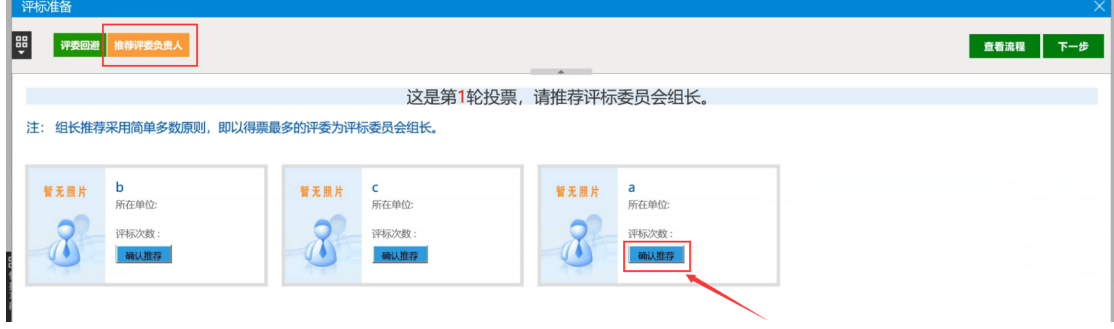

## **3、初步评审**

#### **3.1、初步评审**

#### **初步评审环节只需甲⽅评委进⾏操作,其他评委⽆需操作。**

甲方评委在初步评审时需对所有投标单位的所有评审点进行评审,选择是否通过,同时 可将鼠标放到评审点上,显示评审依据。所有单位评审点评审过后点击"确认提交"会跳转出 初步评审评分表,甲方评委可对所有投标单位的评审意见进行查看。

点击左侧初步评审下的初步评审汇总,进入评委评审意见书(初步评审)汇总表界面, 甲方评委可查看评审情况, 在确认无误后点击"确定"完成对初步的评审。如下图:

注: 点击下方的标书目录, 可以对标书相关章节进行查看。

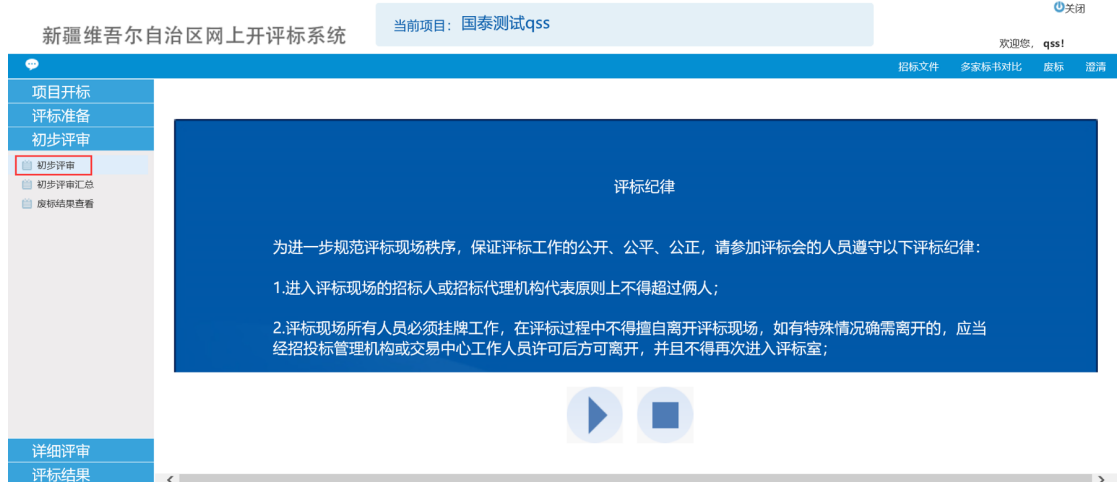

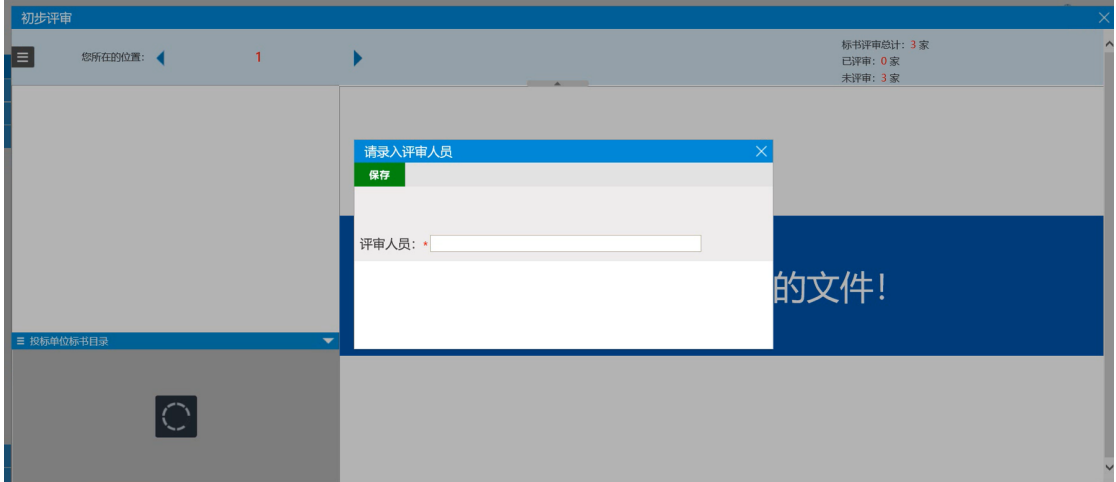

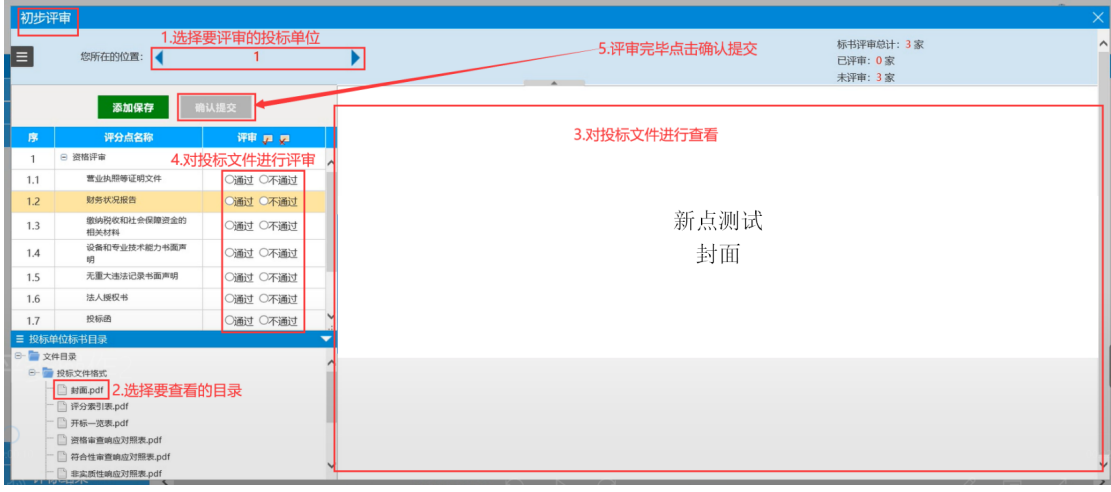

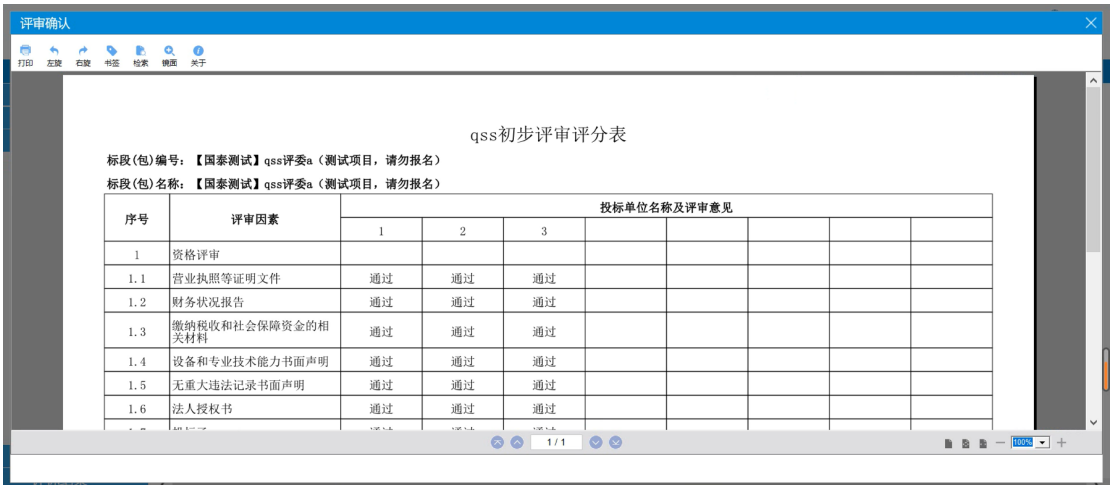

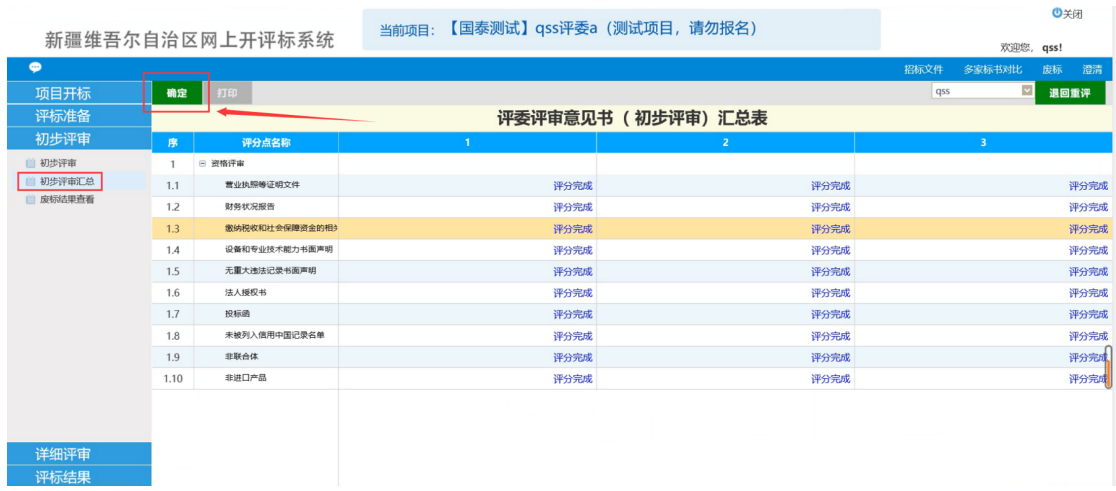

注: 点击"确定"之后甲方评委不能修改自己的评审结果; 如需修改, 则必须向开标管理 员申请退回才可以。因此,请慎重对待资格审查不通过项,建议与其他评委充分讨论确认无 误后,再点击"确定"。

## **3.2、废标结果查看**

点击废标结果查看,进入废标结果页面。

选择需要废标的单位,选择废标节点,输入废标原因,即可对投标单位进行废标;已经 废标的单位可打印废标通知书,也可取消废标。如下图:

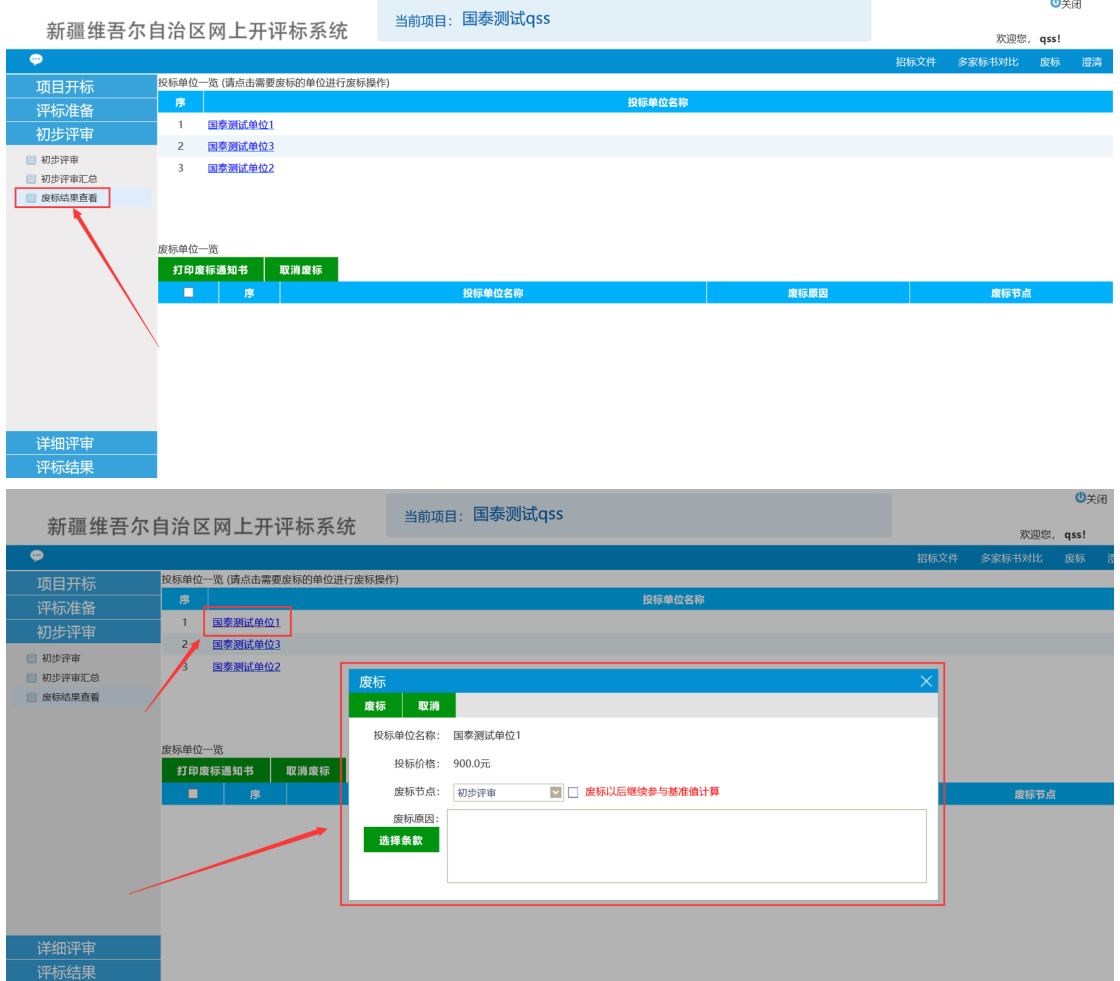

## **3.3、标价⽐较表**

评委组长进入项目后,点击"初步评审",进入标价比较表界面,会显示所有投标单位的 投标报价和评审报价,确认无误后再点击左上角的"重新生成标价比较表"即可。如下图:

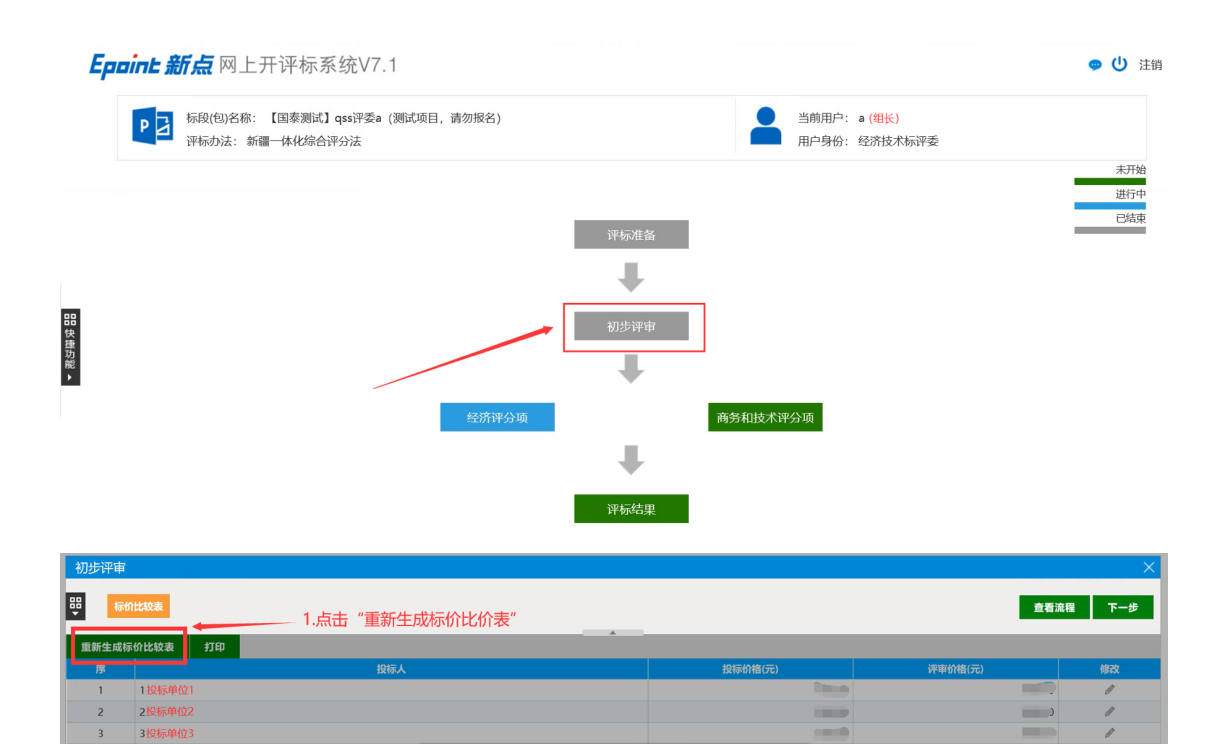

是否重新生成标价比较表?

取消

确定

确认

2.点击"确定"

2

## **4、详细评审**

#### **4.1、经济标评审**

#### 经济标评审环节只需评委组长进行操作, 其他评委无需操作。

首先评委组长进入初步评审,进入初步评审页面后点击重新生成标价比价表。(**具体操 作步骤参考 3.3初步评审的标价⽐较表环节)**

再点击经济评分项,进入经济标评分页面。评委组长先对中小微企业扣除比例进行确认, 确认无误后点击保存,再进入下一步经济评分项,系统会自动按照公示算出各投标单位的报 价得分,评委组长需对每一个投标单位的报价得分进行查看;同时可将鼠标放到评分点上, 显示评分依据,报价及得分无误后需点击"添加保存"。所有单位的报价得分评分过后点击"确 认提交"会跳转出报价评审评分表,确认无误后点击"确认提交"完成对价格标的评审。如下 图:

#### 注: 点击下方的标书目录, 可以对标书相关章节进行查看。

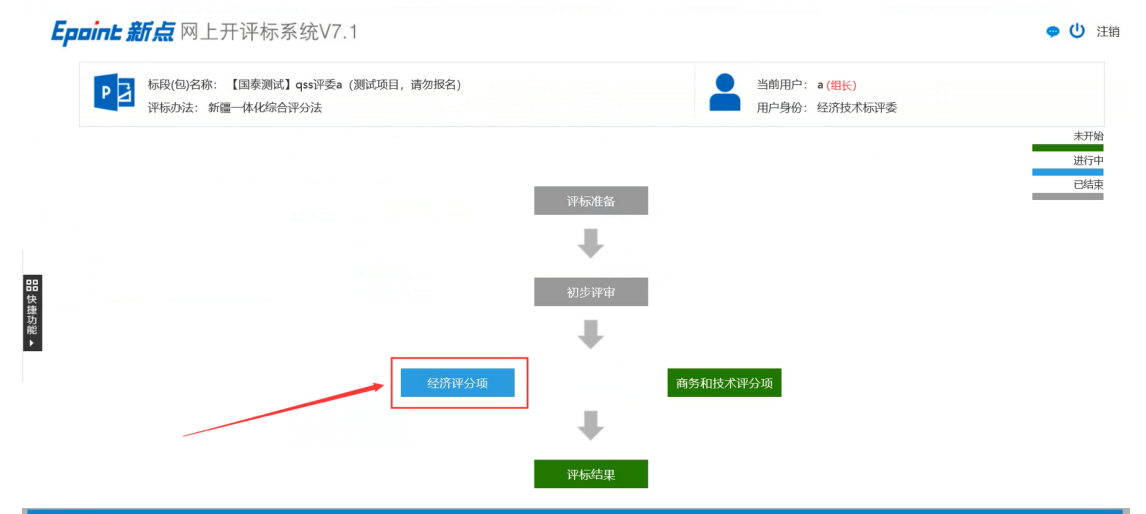

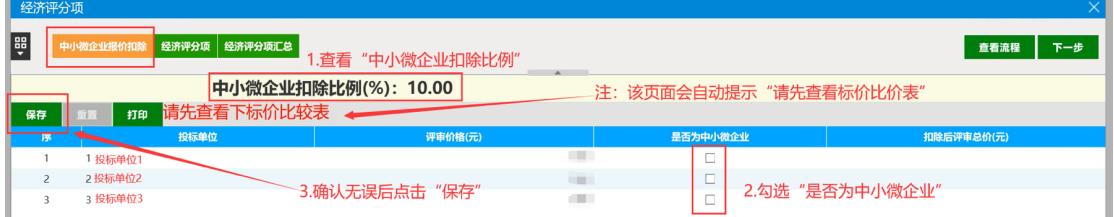

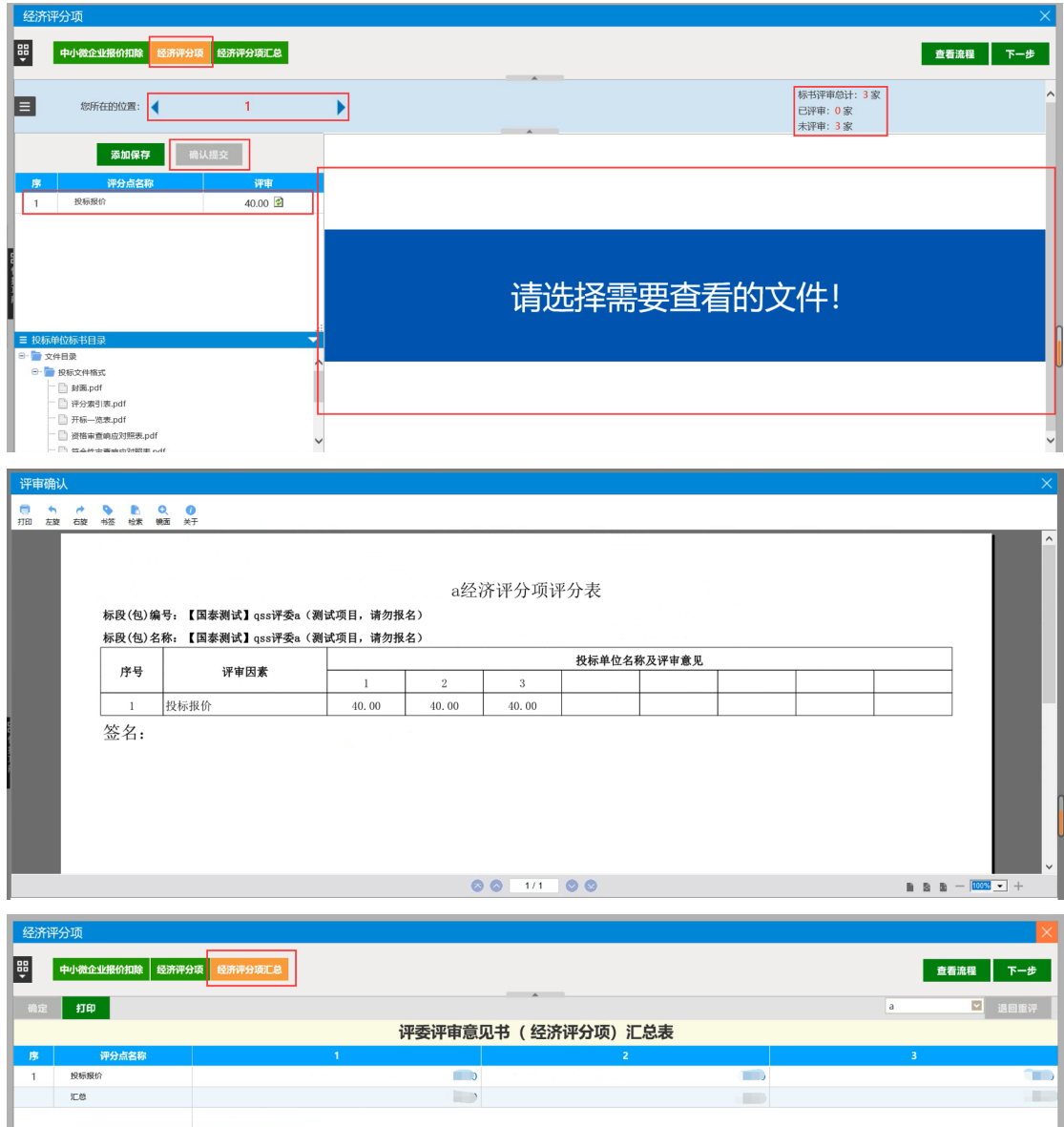

## **4.2、商务和技术标评审**

#### **商务和技术标评审环节需所有评委进⾏操作。**

点击商务和技术评分项,进入商务和技术标评分页面。

评委在商务和技术标评分时需对所有投标单位的所有评分点进行评分,输入得分数,同 时可将鼠标放到评分点上,显示评分依据,对当前单位评分完成后需点击"添加保存"。所有 单位的所有评分点评分过后点击"确认提交"会跳转出商务和技术评分项评分表。如下图:

注:点击下方的标书目录,可以对标书相关章节进行查看。

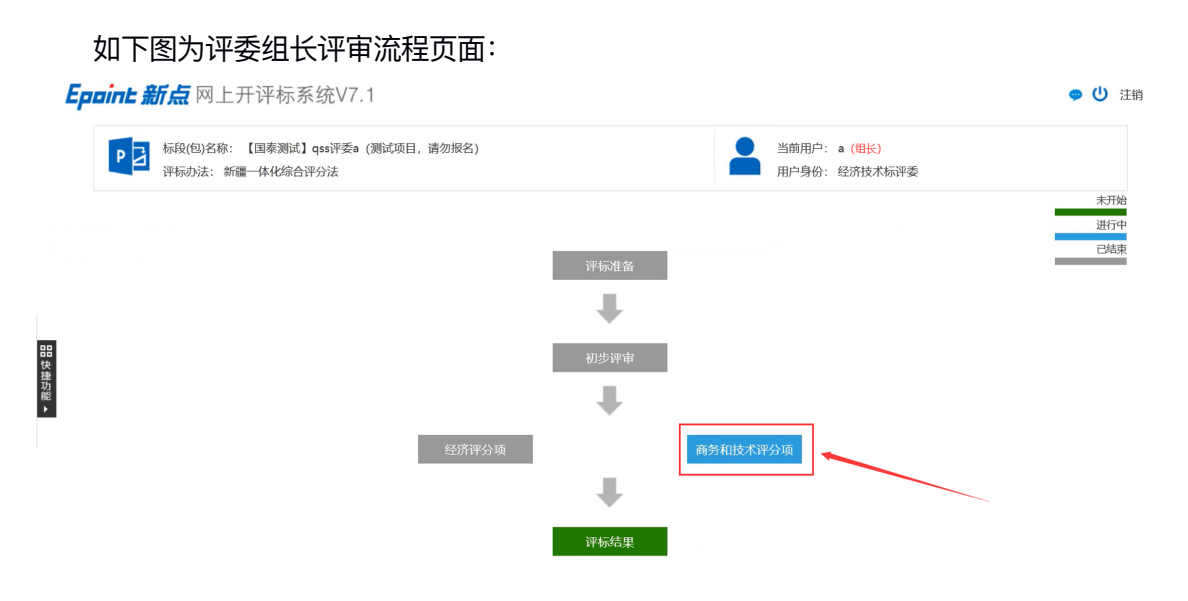

#### 如下图为其他评委(非评委组长)评审流程页面:

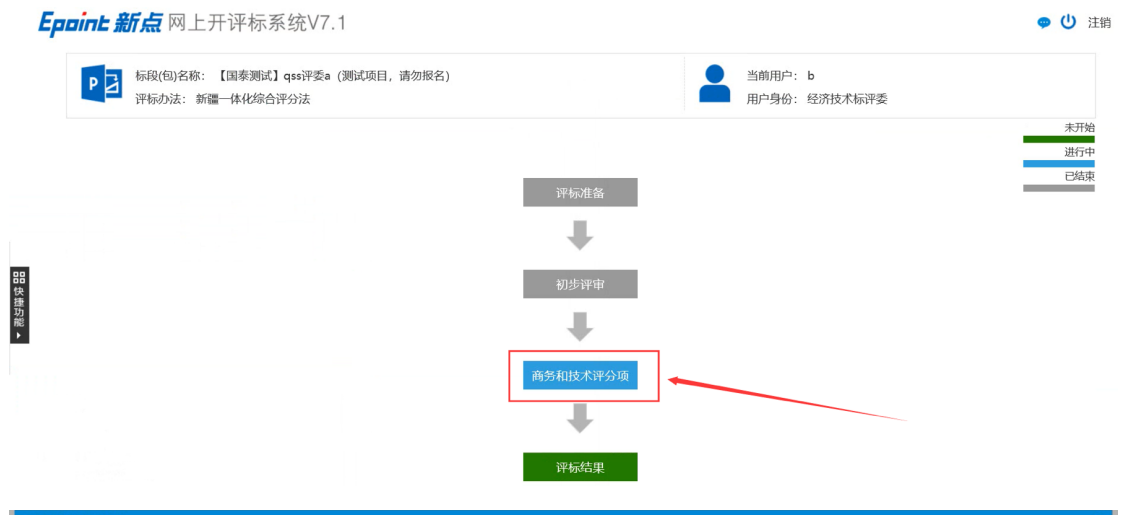

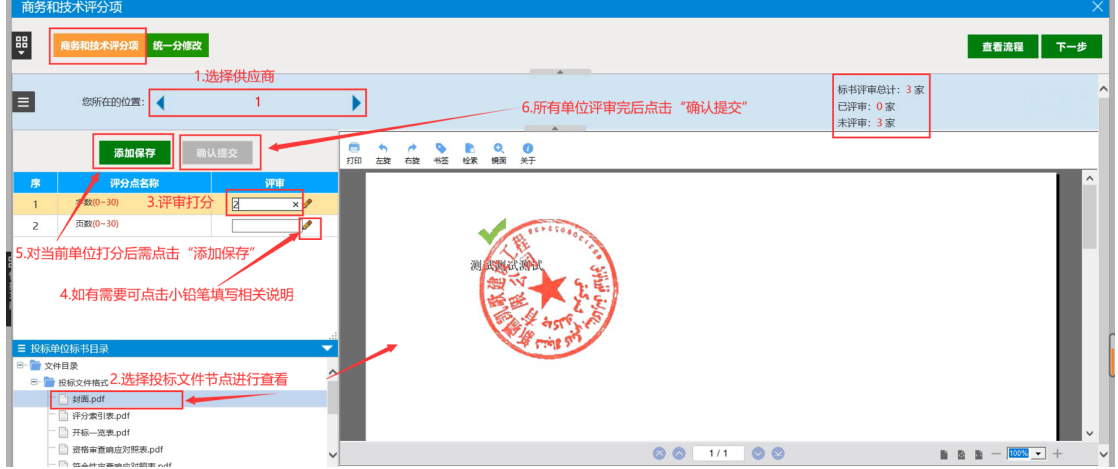

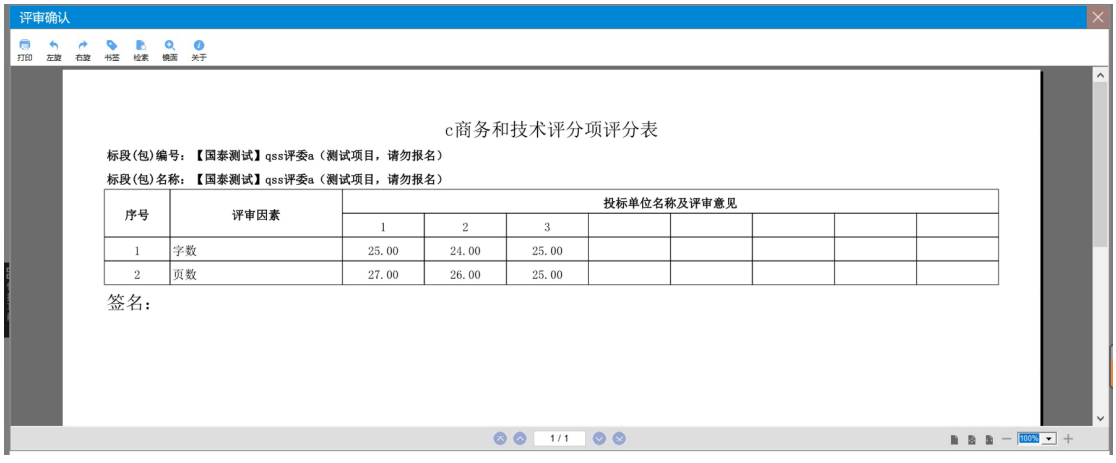

## **4.3、统⼀分修改**

此步骤在统一分一致时无需进行修改,如统一分不一致则需进行修改。

评委点击统一分修改进入统一分修改界面, 如有统一分数不一致时界面会自动在对应评 分项下方提示"分数不统一",点击"分数不统一"查看各评委评审分数,如需修改分数,评委 在左上角空白框内输入统一分数后点击确定即可。如下图:

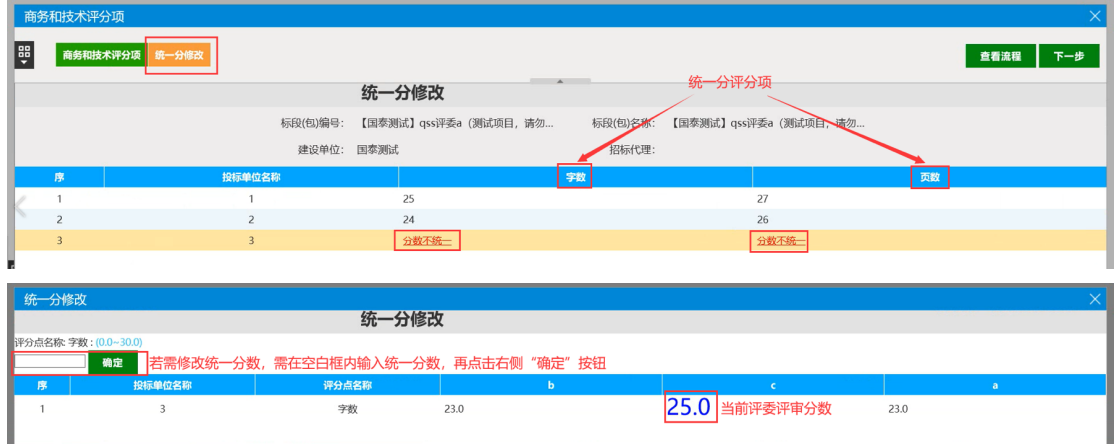

#### 所有评委评审的统一分一致时,统一分修改界面只展示评审点的统一分数,如下图所示:

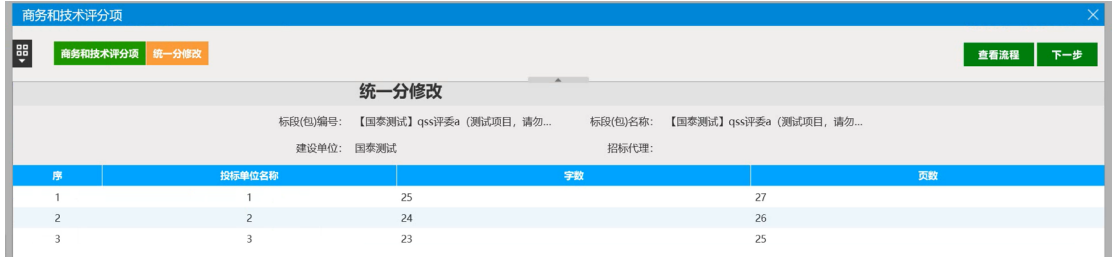

商务和技术标分数评审完成后,评委组长可点击"商务和技术评分项汇总",对商务和技 术评审分数进行查看,如下图所示:

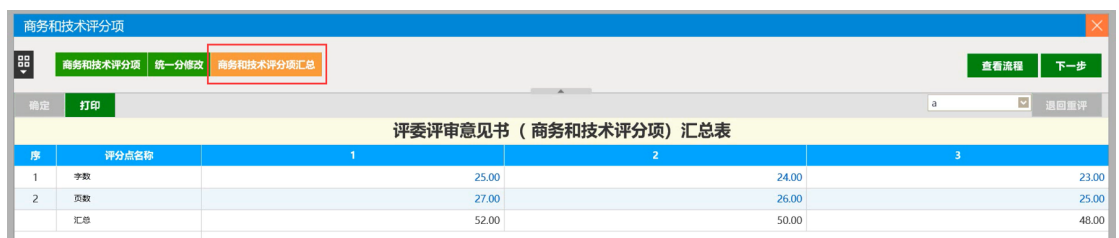

评委若需修改商务和技术评分,需先向评委组长申请退回重评,评委组长进入"商务和 技术评分汇总"界面,点击评委下拉菜单选择需退回重评的评委,再点击"退回重评",需退 回重评的评委再次进入"商务和技术评分项"界面进行评分,重复之前操作即可。

#### **(具体操作步骤参考 4.2商务和技术标评审环节)**

注: 评委组长点击确定,提交汇总表后,组长无法进行"退回重评"操作。

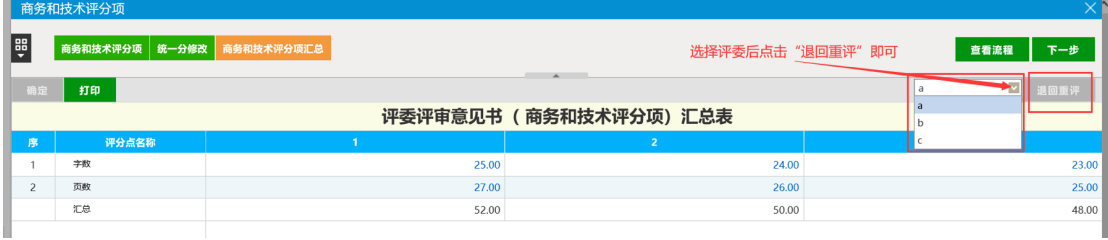

## **5、评标结束**

进入评标结果界面,评委组长与其他评委界面有所不同,内容如下: 评委组长: 最终排名、编辑评标报告、评委签章、评标结束、评标报告。 其他评委:最终排名、评委签章、评标报告。

评标结果相关步骤只需评委组长操作即可,其他评委只需在评委签章处进行签章,其他 相关内容只需点击进入相关页面进行查看即可。

如下图所示:

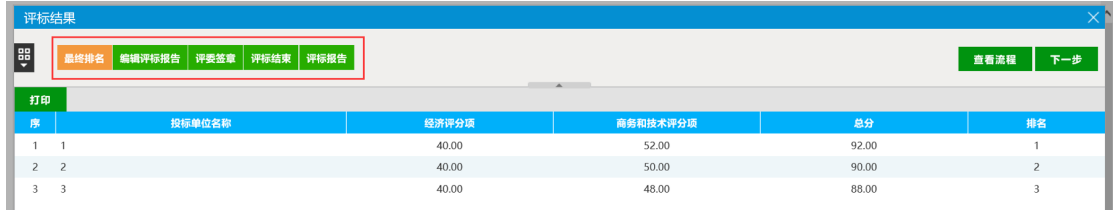

评委组长评标结果界面图

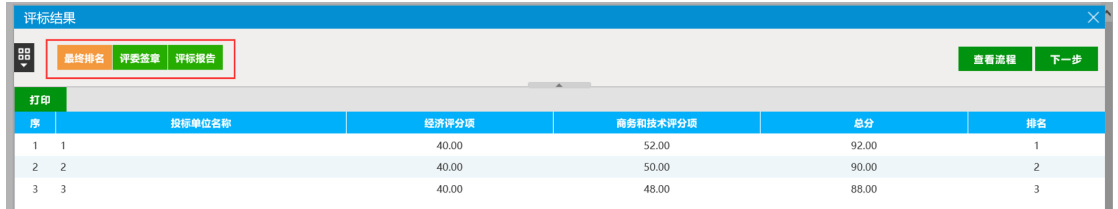

**其他评委评标结果界⾯图**

## **5.1、最终排名**

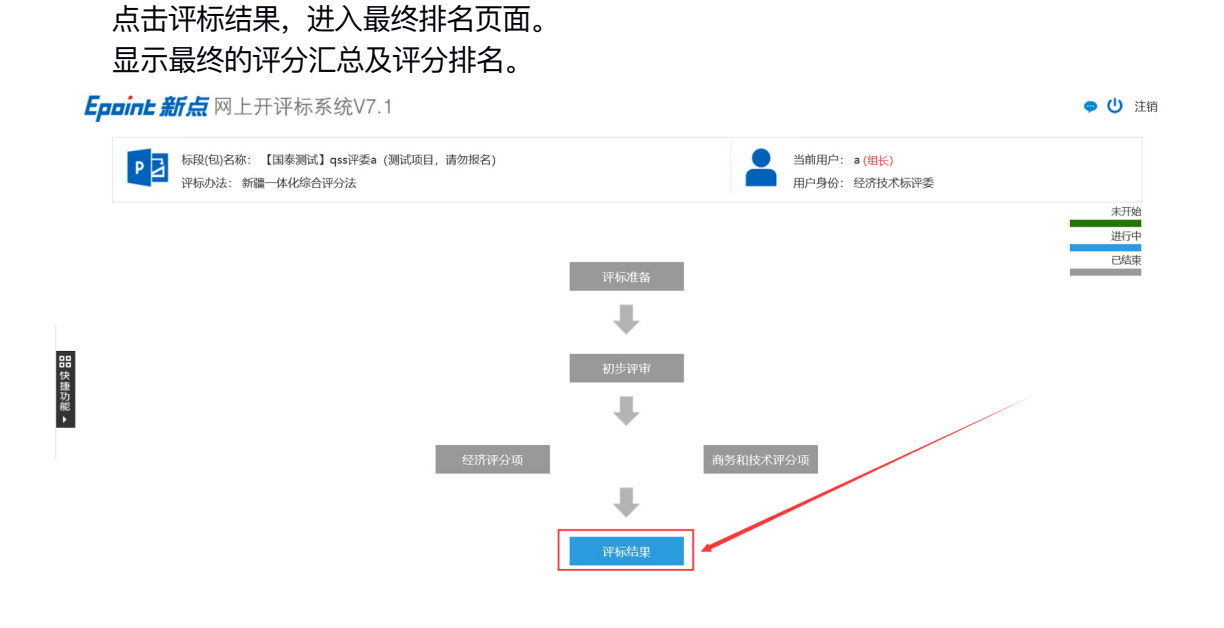

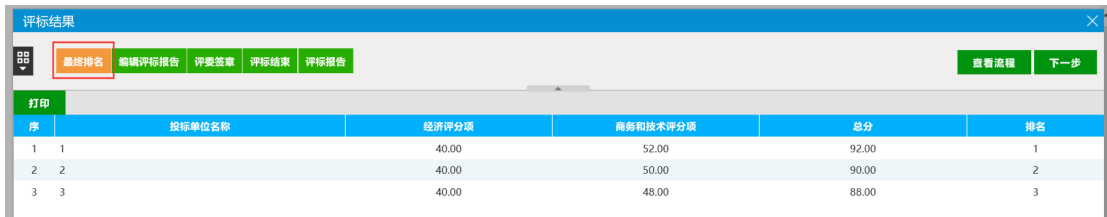

注:当出现排名相同时,系统默认价格低的优先,评委这边负责查看即可!

## **5.2、编辑评标报告**

#### 编辑评标报告环节只需评委组长进行操作, 其他评委无需操作**。** 评委组长在评标报告中填写相关信息,确认无误后点击提交即可。

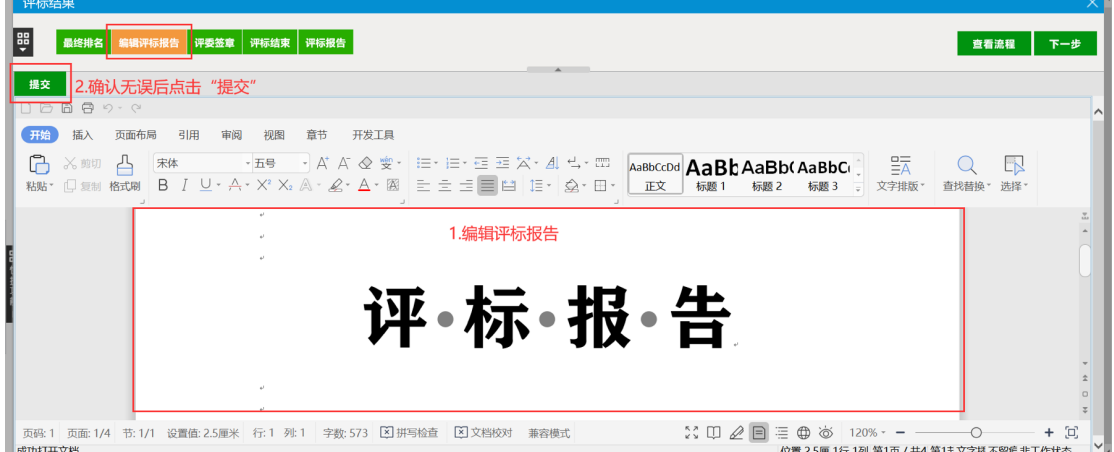

## **5.3、评委签章**

在该页面,评委可以点击签章,先对所有评审的汇总表进行签章,汇总表中会显示所有 评委的签章;再对所有评审的个人打分表进行签章,只显示当前评委个人的签章。签章成功 后会签章状态会由"尚未签章"变成"已签章"。如下图:

进入签章页面后,点击"点击签章"输入签章密码,签章自动确定位置。如下图:

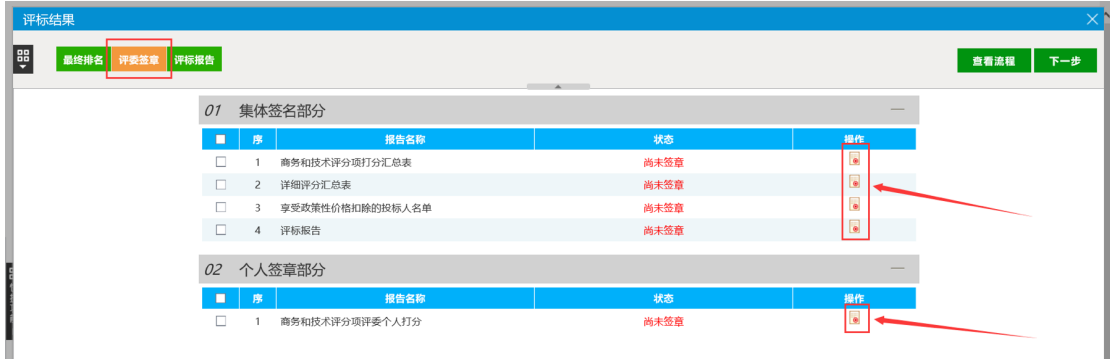

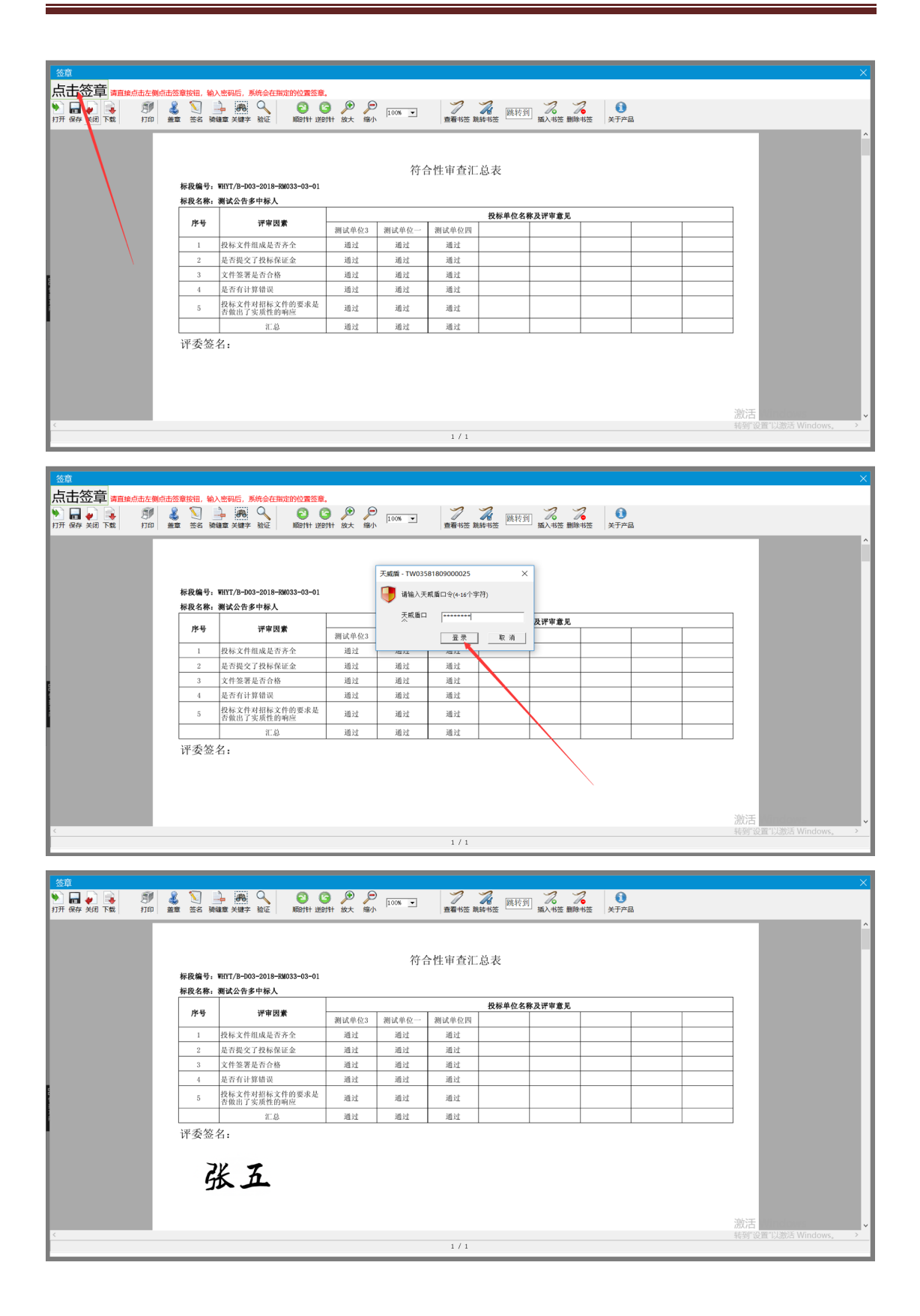

## **5.4、评标结束**

#### 评标结束环节只需评委组长进行操作, 其他评委无需操作**。**

评委组长进入评标结束界面后点击下方的"评标结束"按钮,即选择是否确定评标结束。 若点击"确定"即评标环节结束,若点击"取消"则评委可编辑评标报告也可查看其他信息。

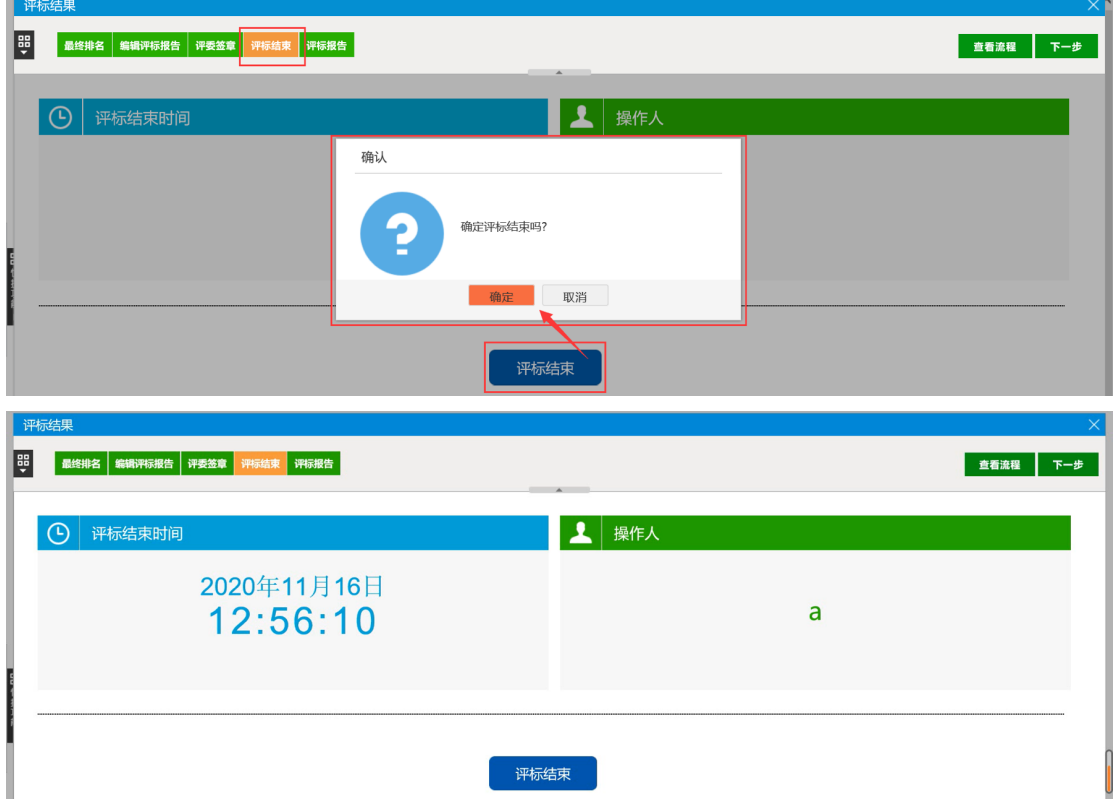

## **5.5、评标报告**

评标结束后,评标报告自动生成,如果评标尚未结束,无法查看报告。 注: 评标报告支持批量打印和异常情况录入。

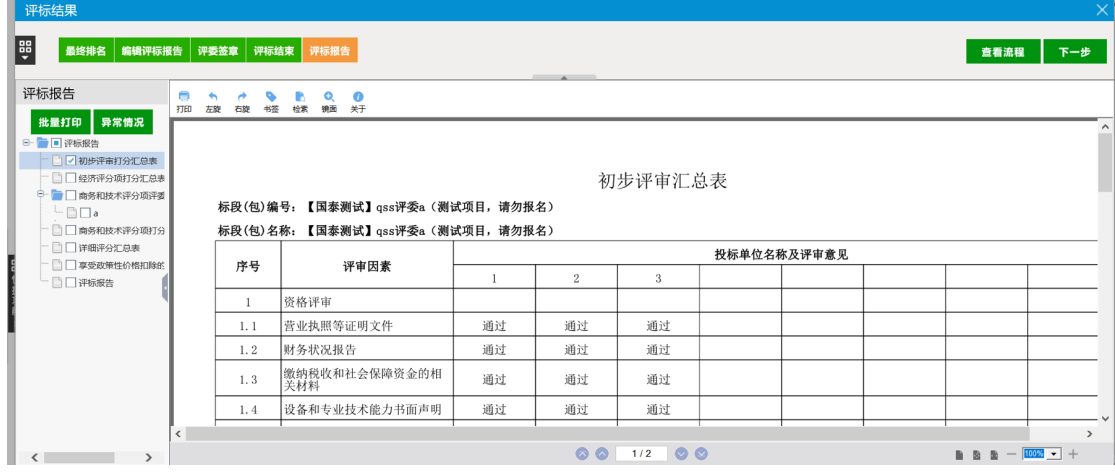